# **ABL**

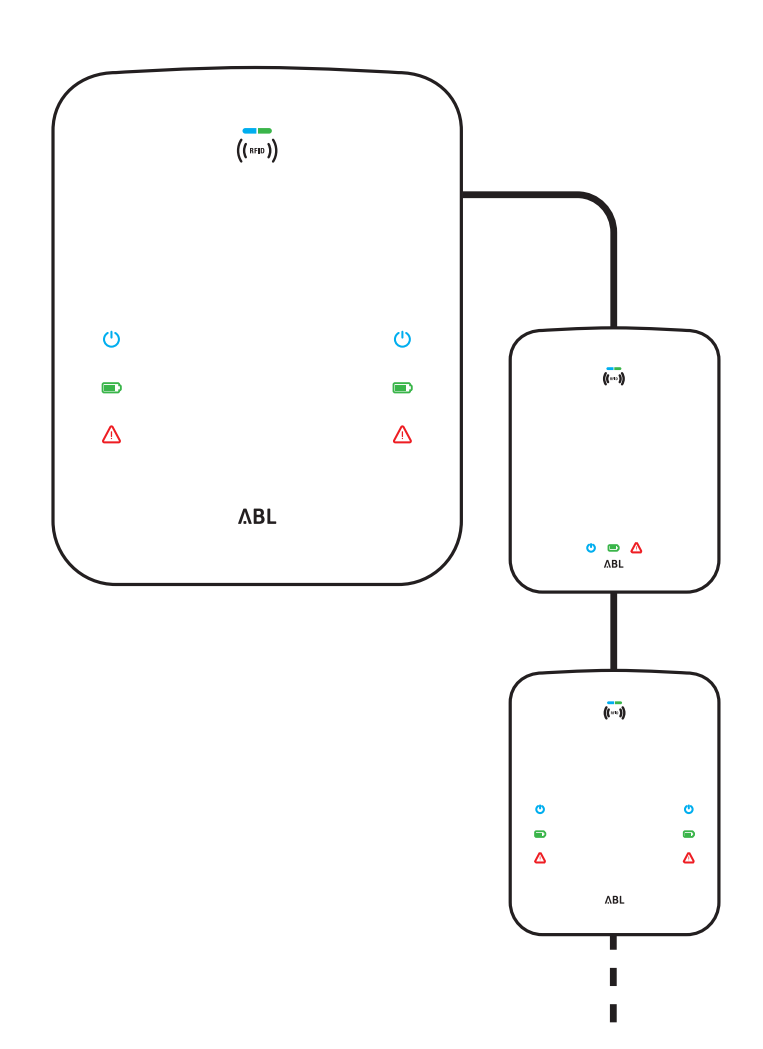

# **Ergänzung zur DE Installationsanleitung eMH3**

Konfiguration eichrechtskonformer Ladestationen in einem Master-Slave-System

#### <span id="page-1-0"></span>II | Kontakt

## **Kontakt**

# **ABL**

#### Hersteller

ABL Sursum Bayerische Elektrozubehör GmbH & Co. KG

Albert-Büttner-Straße 11 91027 Lauf / Pegnitz

Deutschland

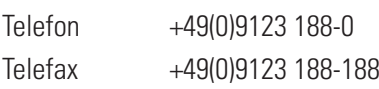

Web www.ablmobility.de Mail info@abl.de

#### Customer Service

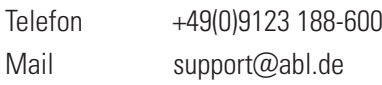

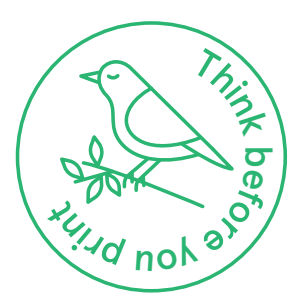

Bitte denken Sie an die Umwelt und überlegen Sie, ob Sie diese Anleitung ausdrucken müssen!

# **Inhaltsverzeichnis**

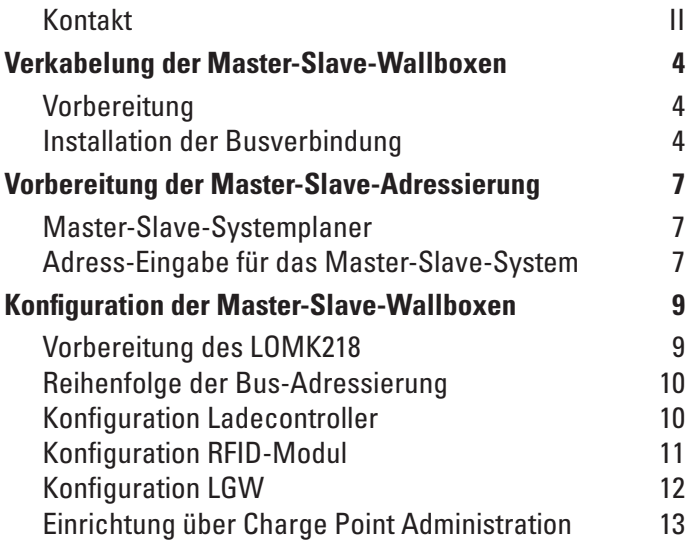

# <span id="page-3-0"></span>**Verkabelung der Master-Slave-Wallboxen**

Dieses Kapitel beschreibt die Verkabelung der Master- und Slave-Wallboxen in einer Master-Slave-Konfiguration.

## **Vorbereitung**

Für die Verkabelung der internen Busschnittstellen werden die nachfolgenden Komponenten benötigt:

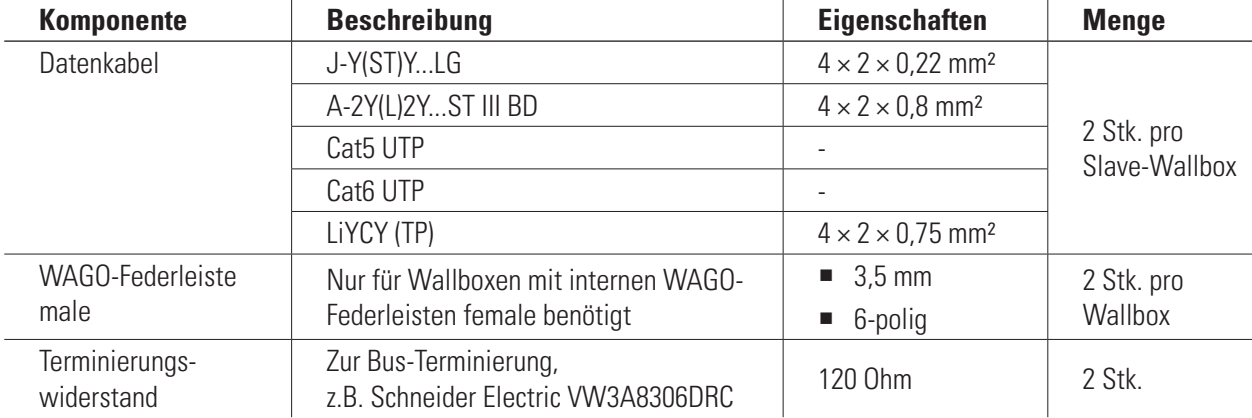

# **Installation der Busverbindung**

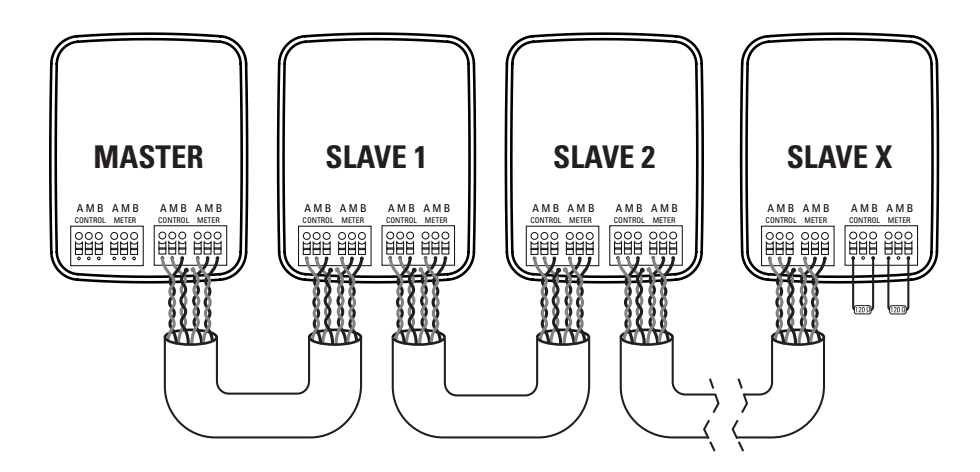

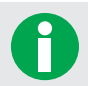

Die Installationsanleitung für die mechanische Montage und den elektrischen Anschluss der eMH3 steht auf www.ablmobility.de zum Download bereit.

Gehen Sie wie folgt vor:

**1** Schalten Sie alle Wallboxen über ihren FI-Schutzschalter stromlos.

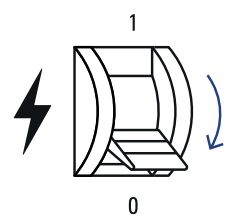

- **2** Führen Sie die Datenkabel in den Anschlussbereich der Montageplatte.
	- Durch die obere Öffnung der Montageplatte: Fixieren Sie das Datenkabel über die mitgelieferte Zugentlastung.

- Durch die vorgeprägten Einlässe im Anschlussbereich der Montageplatte: Bohren bzw. schneiden Sie diese Einlässe an.
- **3** Schneiden Sie die mitgelieferten Membranen an, führen Sie die Datenkabel durch und setzen Sie die Membranen im Anschlussbereich der Wallbox ein.
- **4** Schließen Sie die Datenkabel an den Busschnittstellen der Wallbox an.

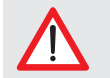

Die Reihenfolge der Adern im Datenkabel darf im gesamten Master-Slave-System nicht geändert werden

- Variante 1: Die Busschnittstellen sind als flexible WAGO-Federleisten ausgeführt (Version vor 06/2019)
	- Verbinden Sie die verdrillten Adern aller Datenkabel mit optional erhältlichen WAGO-Federleisten male.
	- Verbinden Sie die Federleiste male des ersten Datenkabels mit der rechten Federleiste female in der Innentür der Master-Wallbox.

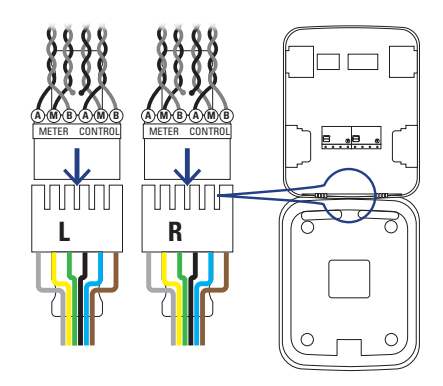

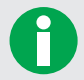

Für TWIN-Master: Die linke Federleiste im Master bleibt entsprechend frei.

- Verbinden Sie die Federleiste dieses Datenkabels mit der Federleiste female in der ersten Slave-Wallbox.
- Für einen physikalisch links platzierten Slave wählen Sie die Federleiste R, für einen physikalisch rechts platzierten Slave die Federleiste L in der Innentür des Slaves.
- y Führen Sie dieses Anschlussprinzip bis zur letzten Slave-Wallbox durch.

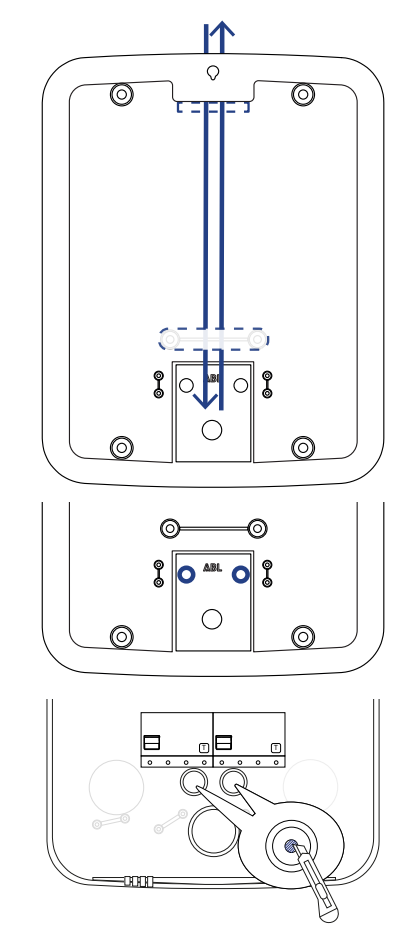

#### 6 | Verkabelung der Master-Slave-Wallboxen – Installation der Busverbindung

- Variante 2: Die Busschnittstellen sind als feste Federklemmen ausgeführt (Version nach 06/2019)
	- Verbinden Sie die verdrillten Adern des ersten Datenkabels mit der rechten Federklemme in der Innentür der Master-Wallbox.

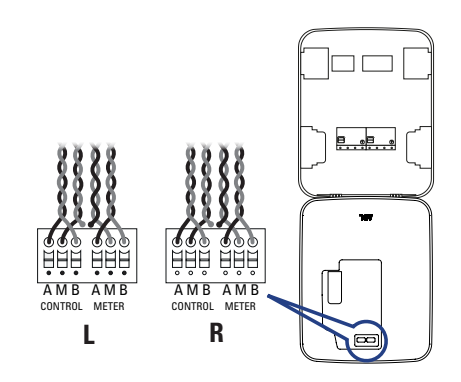

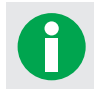

Für TWIN-Master: Die linke Federklemme im Master bleibt entsprechend frei.

- y Verbinden Sie dieses verdrillte Datenkabel mit einer Federklemme in der ersten Slave-Wallbox.
- y Für einen physikalisch links platzierten Slave wählen Sie die Federleiste R in der Innentür des Slaves. Für einen physikalisch rechts platzierten Slave wählen Sie Federleiste L in der Innentür des Slaves.
- y Führen Sie dieses Anschlussprinzip bis zur letzten Slave-Wallbox durch.
- <span id="page-5-0"></span>**5** Für eine korrekte Funktion empfiehlt es sich, das Ende der Leitungskette im Gehäuse der letzten Wallbox mit zwei Abschlusswiderständen (120 Ohm) zu terminieren.
	- Variante 1: Die Busschnittstellen sind als WAGO-Federleisten ausgeführt (Version vor 06/2019) **<sup>A</sup> <sup>M</sup> <sup>B</sup> <sup>A</sup> <sup>M</sup> <sup>B</sup>**

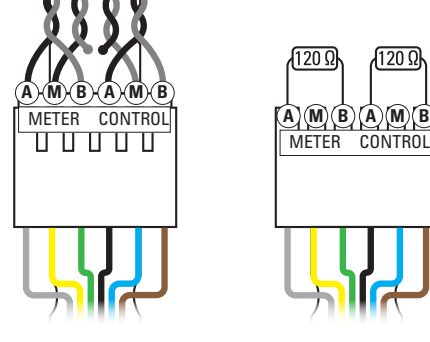

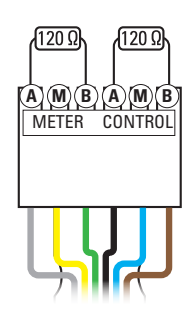

• Variante 2: Die Busschnittstellen sind als feste Federklemmen ausgeführt (Version nach 06/2019)

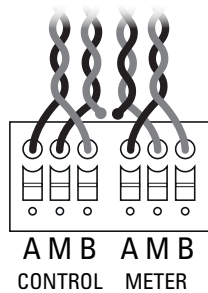

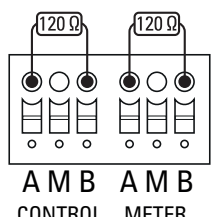

CONTROL METER

# <span id="page-6-0"></span>**Vorbereitung der Master-Slave-Adressierung**

Für eine ordnungsgemäße Kommunikation innerhalb des Systems muss jede Wallbox eindeutig adressiert werden. Für jede Wallbox müssen Sie die folgenden vier Bus-Adressen festlegen:

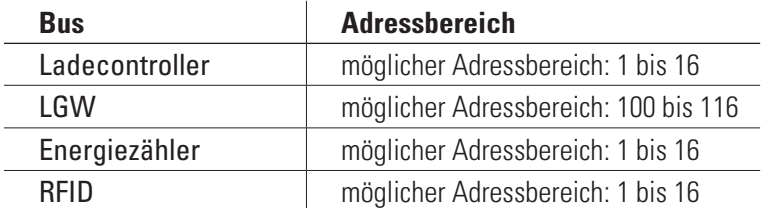

#### **Master-Slave-Systemplaner**

Für die Adressierung der Ladestationen wird die nachfolgende Komponente benötigt:

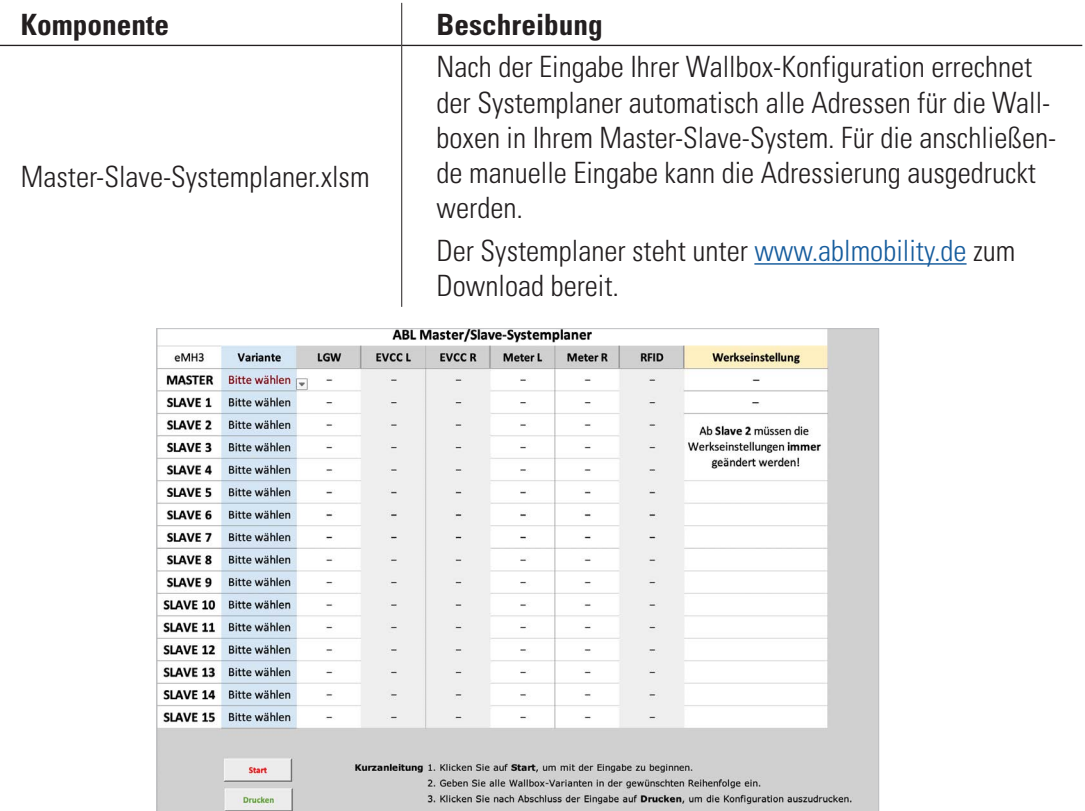

#### **Adress-Eingabe für das Master-Slave-System**

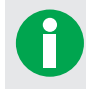

Vor der Adressierung Ihres Master-Slave-Systems empfiehlt es sich, die physikalische Reihenfolge der einzelnen Wallboxen im System verbindlich festzulegen.

Gehen Sie wie folgt vor, um die Adressen in Ihrem Master-Slave-System zu vergeben.

- **1** Öffnen Sie die Datei Master-Slave-Systemplaner.xlsm auf dem Computer: Aktivieren Sie die Nutzung von Makros.
- **2** Klicken Sie auf den Button Start, um alle Auswahlfelder in der Spalte Variante zurückzusetzen.

**Start** 

#### 8 | Vorbereitung der Master-Slave-Adressierung – Adress-Eingabe für das Master-Slave-System

- **3** Wählen Sie Ihre Wallboxen in der gewünschten Reihenfolge über die Auswahlfelder in der Spalte Variante aus. Beginnen Sie in der Zeile Master und fahren Sie dann mit den Zeilen Slave... fort.
- **4** Drücken Sie auf den Button Drucken, um die Adressierung im System für die anschließende Konfiguration auszugeben.

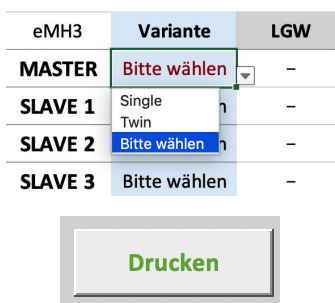

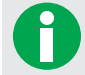

Bewahren Sie den Ausdruck auf: Die ermittelten Adressen benötigen Sie für die im nächsten Kapitel beschriebene Konfiguration Ihres Master-Slave-Systems.

# <span id="page-8-0"></span>**Konfiguration der Master-Slave-Wallboxen**

Für die Eingabe der mit dem Master-Slave-Systemplaner definierten Adressen werden die folgende Komponenten benötigt:

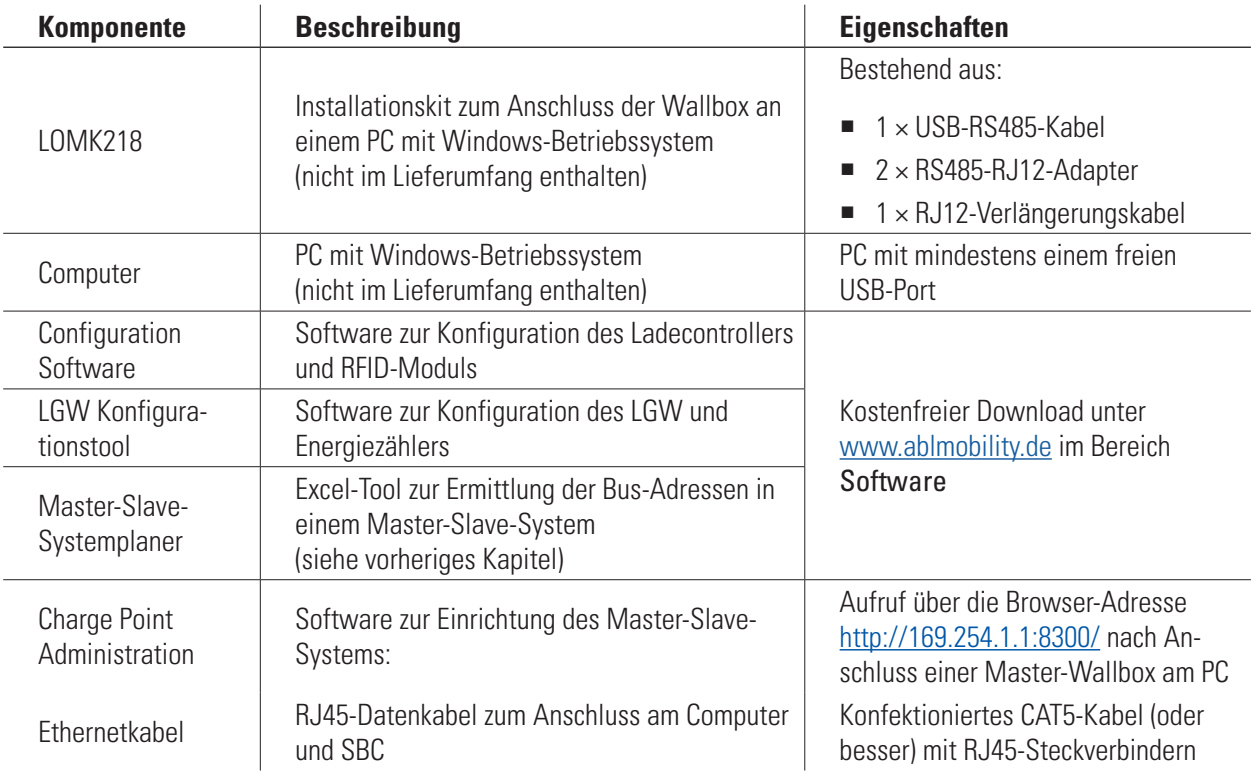

## **Vorbereitung des LOMK218**

Für die Kommunikation zwischen dem Computer und den Wallboxen wird das optionale Installationskit LOMK218 benötigt. Vor dem Anschluss an die Busschnittstellen der Wallbox müssen die zwei RS485-RJ12-Adapter wie folgt vorbereitet werden:

Busschnittstelle: flexible WAGO-Federleiste (Version vor 06/2019) Verbinden Sie die einzelnen Adern der beiden RS485-RJ12-Adapter wie folgt mit zwei WAGO-Federleisten (female):

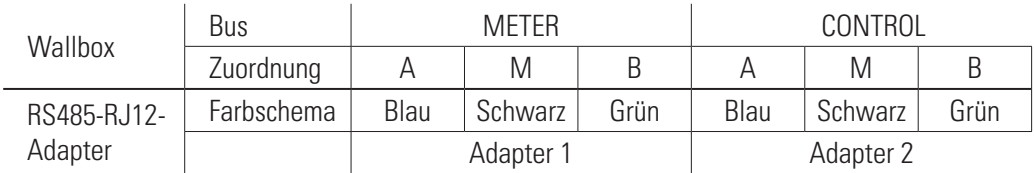

■ Busschnittstelle: feste Federklemme (Version nach 06/2019) Verbinden Sie die einzelnen Adern der beiden RS485-RJ12-Adapter wie folgt mit den zwei Federklemmen (female):

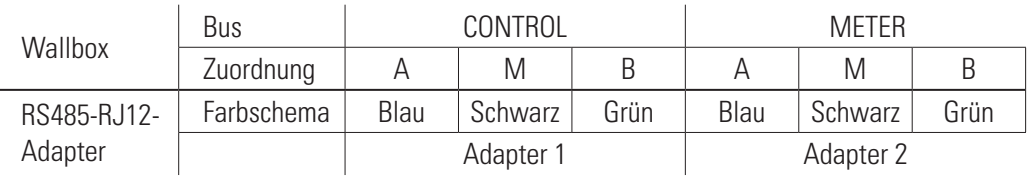

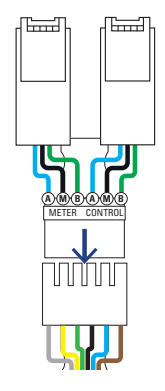

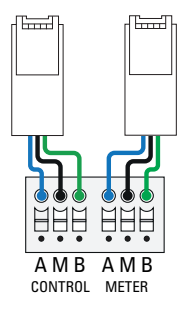

<span id="page-9-0"></span>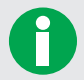

Versehen Sie die einzelnen Adern der beiden RS485-RJ12-Adapter jeweils mit Klemmsteckverbindern.

## **Reihenfolge der Bus-Adressierung**

Für die Adressierung Ihrer Master-Slave-Wallboxen gelten folgende Vorgaben:

- Die Wallboxen müssen absteigend konfiguriert werden.
- Beginnen Sie mit der letzten Slave-Wallbox in Ihrem Master-Slave-System: Die Master-Wallbox wird zuletzt konfiguriert.
- Erst nachdem alle Komponenten (LGW, RIFD-Modul, Energiezähler und Ladecontroller) einer Wallbox konfiguriert wurden, wird die nächste Wallbox konfiguriert.

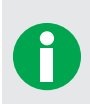

- Die Single-Wallbox besitzt je ein LGW, ein RFID-Modul, einen Energiezähler und einen Ladecontroller.
- Die Twin-Wallbox besitzt je ein LGW, ein RFID-Modul, aber je zwei Energiezähler und Ladecontroller.
- Energiezähler und LGW werden über die Anwendung LGW Konfigurationstool konfiguriert.
- Ladecontroller und RFID-Modul werden über die Configuration Software konfiguriert.

Die Adressierung verläuft wie folgt:

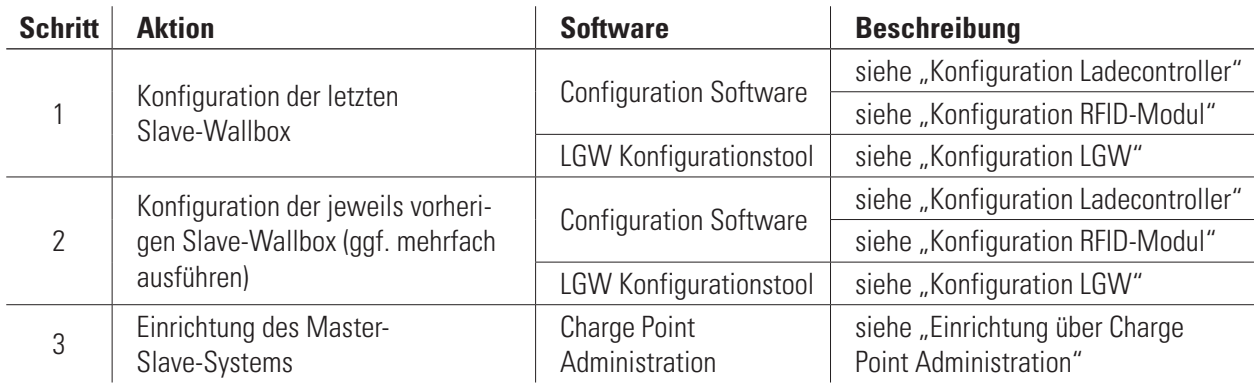

## <span id="page-9-1"></span>**Konfiguration Ladecontroller**

**1** Schalten Sie alle Master- und Slave-Wallboxen aus.

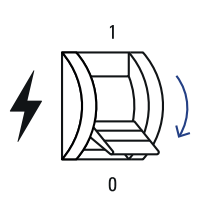

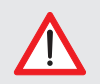

Der LS der Master-Wallbox darf erst nach der Konfiguration des Ladecontrollers, RFID-Moduls und LGW wieder eingeschaltet werden.

- **2** Verbinden Sie das USB-RS485-Kabel mit Ihrem Computer.
- **3** Verbinden Sie den RS485-RJ12-Adapter mit dem USB-RS485-Kabel und dem CONTROL-Bus Ihrer Master-Wallbox.

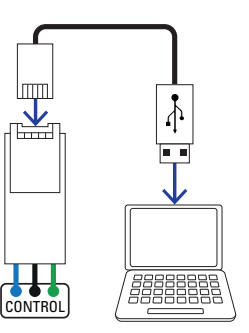

- <span id="page-10-0"></span>**4** Schalten Sie die Slave-Wallbox ein, die Sie konfigurieren möchten.
- **5** Starten Sie die Anwendung Configuration Software auf dem Computer. Die Anwendung wird geöffnet. The configuration of the configuration of the configuration of the configuration of the configuration
- **6** Wählen Sie in der Dropdown-Liste COM Port auswählen den Com-Port Ihres Computers aus.
- **7** Wählen Sie in der Dropdown-Liste Gerätetyp den Typ Charge Controller aus.
- **8** Klicken Sie auf den Button Bus scannen. Im Feld Geräte werden nun alle erkannten Geräte aufgelistet.

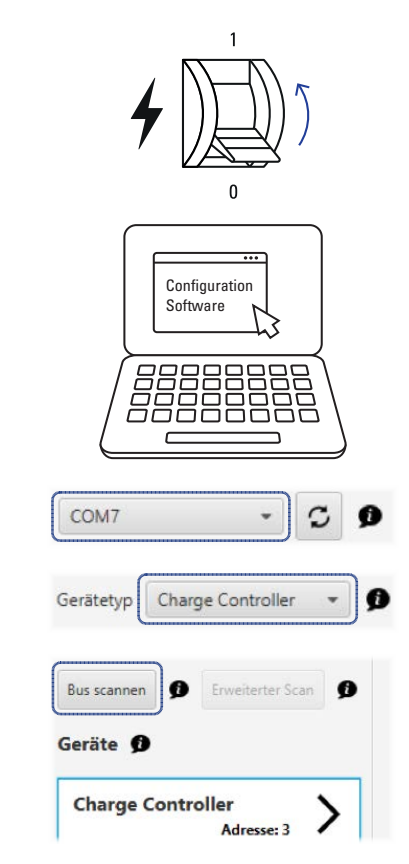

**9** Wählen Sie das Gerät Charge Controller aus, um den Ladecontroller zu adressieren.

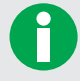

Bei Twin-Wallboxen werden die Ladecontroller einzeln konfiguriert.

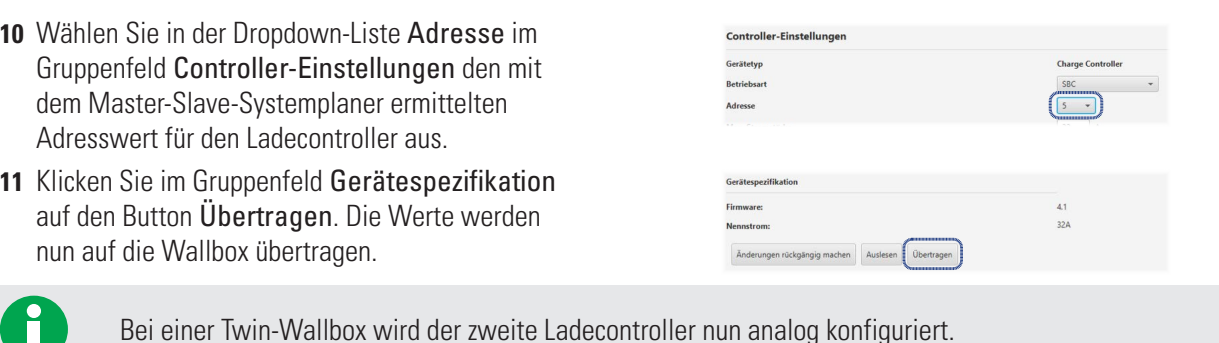

## <span id="page-10-1"></span>**Konfiguration RFID-Modul**

Im Anschluss an den/die Ladecontroller müssen Sie das RFID-Modul in der Configuration Software adressieren.

- **1** Wählen Sie in der Dropdown-Liste Gerätetyp den Typ RFID Online aus.
- **2** Klicken Sie auf den Button Bus scannen. Im Feld Geräte werden nun alle erkannten Geräte aufgelistet.

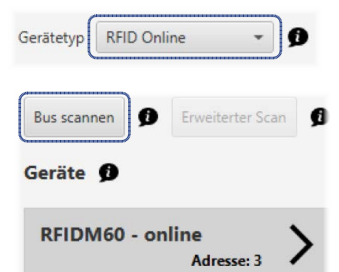

**3** Wählen Sie das Gerät RFIDM60 - online aus, um das RFID-Modul zu adressieren.

#### <span id="page-11-0"></span>12 | Konfiguration der Master-Slave-Wallboxen – Konfiguration LGW

- **4** Wählen Sie in der Dropdown-Liste Adresse im Gruppenfeld RFID-Einstellungen den mit dem Master-Slave-Systemplaner ermittelten RFID-Adresswert aus.
- **5** Klicken Sie im Gruppenfeld Gerätespezifikation auf den Button Übertragen. Die Werte werden nun auf die Wallbox übertragen.

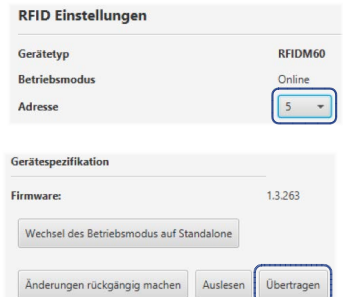

**6** Schließen Sie die Anwendung Configuration Software über den Button X in der Menüleiste.

Die Adresse(n) für den Ladecontroller und das RFID-Modul ist nun konfiguriert.

#### <span id="page-11-1"></span>**Konfiguration LGW**

- **1** Verbinden Sie den RS485-RJ12-Adapter mit dem USB-RS485-Kabel und dem METER-Bus Ihrer Master-Wallbox.
- **2** Starten Sie die Anwendung LGW Konfigurationstool auf dem Computer. Die Anwendung wird geöffnet.
- **3** Wählen Sie in der Dropdown-Liste 1. COM-Port/ Busadresse den Com-Port Ihres Computers aus.
- **4** Geben Sie im Feld Busadresse den mit dem Master-Slave-Systemplaner ermittelten LGW-Adresswert ein.
- **5** Klicken Sie im Abschnitt 2. LGW abfragen auf den Button Start.
- **6** Geben Sie im Textfeld Busadresse im Abschnitt 3. Konfiguration des Loggers den mit dem Master-Slave-Systemplaner ermittelten LGW-Adresswert ein.
- **7** Wechseln Sie zum Textfeld IP-Adresse und tragen Sie anstelle der letzten drei Ziffern der aktuellen IP-Adresse den mit dem Master-Slave-Systemplaner ermittelten LGW-Adresswert ein.
- **8** Wechseln Sie zur Spalte Proxy-Adresse und tragen Sie hier die den mit dem Master-Slave-Systemplaner ermittelten Energiezähler-Adresswert ein.

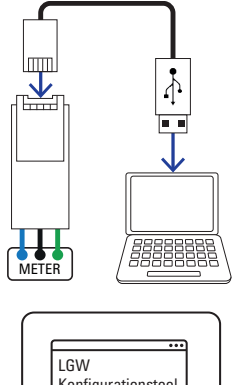

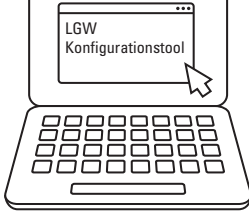

C

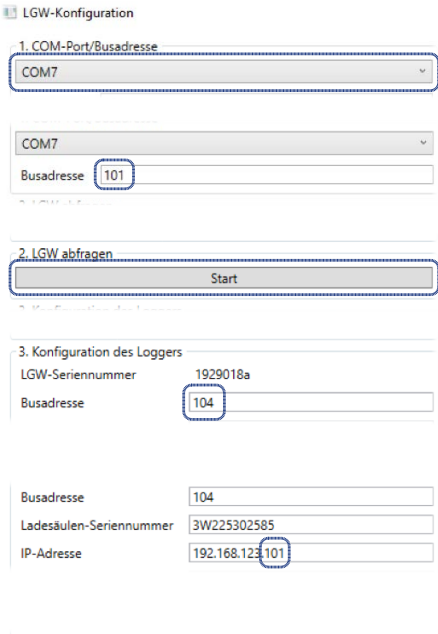

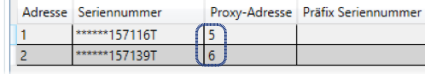

<span id="page-12-0"></span>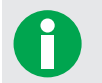

- Die Zeile Adresse 1 ist dem linken Ladepunkt zugeordnet.
- Die Zeile Adresse 2 ist dem rechten Ladepunkt zugeordnet.
- **9** Klicken Sie im Abschnitt 4. Konfiguration speichern auf den Button Speichern. Die Werte werden nun auf die Wallbox übertragen.

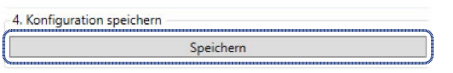

**10** Schließen Sie die Anwendung LGW Konfigurationstool über den Button X in der Menüleiste.

Die Wallbox ist nun konfiguriert und bleibt eingeschaltet.

## <span id="page-12-1"></span>**Einrichtung über Charge Point Administration**

Nach der Adressierung aller Slave-Wallboxen kann das gesamte Master-Slave-System über das webbasierte Tool ABL Charge Point Administration für den Betrieb eingerichtet werden.

**1** Schalten Sie die Master-Wallbox ein.

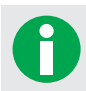

Warten Sie in jedem Fall zwei Minuten, bis der SBC die Einrichtung abgeschlossen hat.

**2** Verbinden Sie ein RJ45-Datenkabel mit dem SBC der Master-Wallbox und dem Computer.

- Version vor 06/2019: Die SBC-Netzwerkbuchse befindet sich in der Aussparung auf der Innenseite der Master-Gehäusetür.
- y Version nach 06/2019: Die SBC-Netzwerkbuchse befindet sich im Anschlussfeld auf der Innenseite der Master-Gehäusetür.
- **3** Überprüfen Sie die Netzwerk-Einstellungen Ihres Computers und passen Sie diese ggf. wie folgt an:

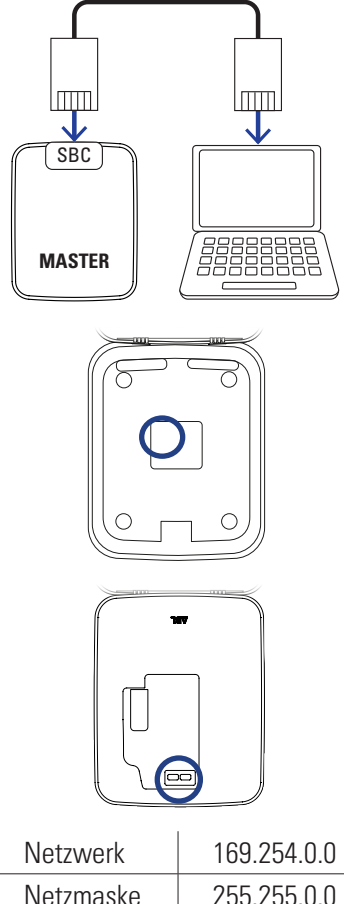

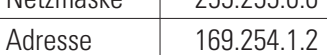

#### 14 | Konfiguration der Master-Slave-Wallboxen – Einrichtung über Charge Point Administration

**4** Öffnen Sie einen Web-Browser auf Ihrem Computer und geben Sie die Adresse http://169.254.1.1:8300/ ein. Daraufhin wird die webbasierte Anwendung ABL Charge Point Administration geöffnet.

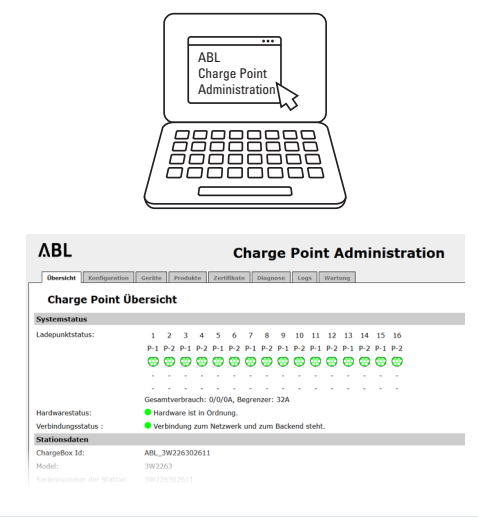

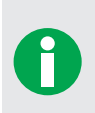

Hier werden alle erkannten Wallboxen in der aktuellen Konfiguration abgebildet. Neben allgemeinen Informationen zum Master, zur aktuellen Version der Software ABL Charge Point Administration, zu den vergebenen IP-Adressen und zu den letzten Zugriffen auf die Konfigurationsmaske werden hier der Status und die aktuelle ID des Master-Ladepunkts gemäß OCPP-Protokoll eingeblendet.

- **5** Klicken Sie auf den Reiter Produkte und wechseln Sie zu der Dropdown-Liste Wählen Sie bitte ein Slave Produkt aus im unteren Bereich des Reiters.
- **6** Wählen Sie in der Dropdown-Liste die jeweils höchste Revision Ihrer Slave-Wallbox-Produktnummer aus, geben Sie die Menge für diese Wallboxen an und klicken Sie auf den Button Hinzufügen.

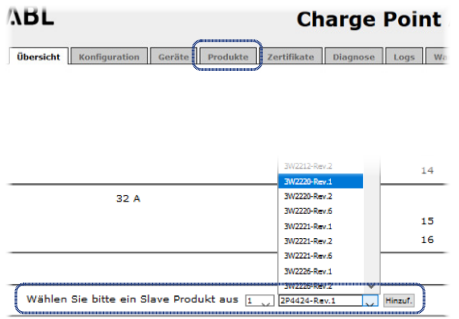

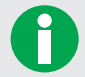

Fügen Sie nach diesem Prinzip alle Slave-Wallboxen hinzu.

- **7** Klicken Sie nach der Anmeldung aller Slave-Wallboxen auf den Button Gerätebaum erzeugen.
- **8** Klicken Sie auf den Reiter Wartung.
- **9** Klicken Sie im Gruppenfeld System Neustart unter dem Feld Hard Reset auf den Button Neustart ausführen.

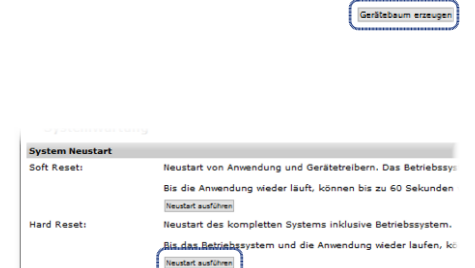

 $2P4424 - Rev.1$ 

**10** Schließen Sie das Tool ABL Charge Point Administration über das Fenster des Web-Browsers.

Ihr Master-Slave-System wird neu gestartet. Nach Abschluss des Ladevorgangs sind alle Master-Slave-Wallboxen korrekt konfiguriert.

 $\vert$  15

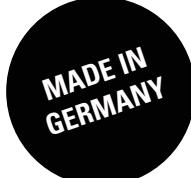

ABL SURSUM Bayerische Elektrozubehör GmbH & Co. KG

Albert-Büttner-Straße 11 D-91207 Lauf / Pegnitz

Tel. +49 (0) 9123 188-0 Fax +49 (0) 9123 188-188

info@abl.de www.ablmobility.de